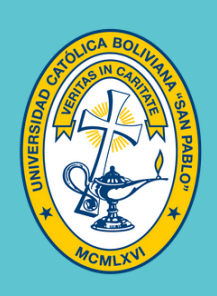

UNIVERSIDAD **CATÓLICA** BOLIVIANA LA PAZ

**Unidad de Desarrollo Curricular** 

## IMPORTAR CURSOS AL NEO LEARNING DE LA PLATAFORMA SCHOOLOGY

## **PASO 1 Exportar el curso en la plataforma Schoology**

- 1.1Ingresar al curso que desea exportar
- 1.2**Guardar el curso en recursos:** Para esto se debe seguir los siguientes pasos:
	- Pinchar en el ícono **OPCIONES** y **GUARDAR EL CURSO EN RECURSOS**.

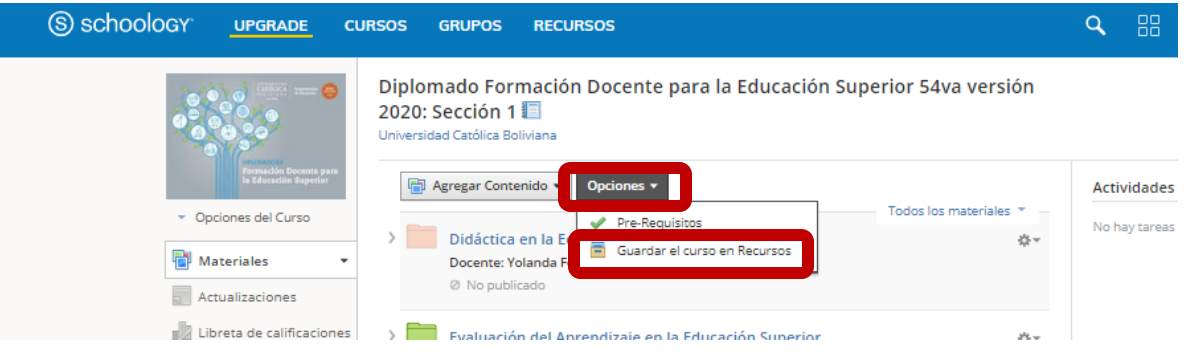

- A continuación se desplegará una ventana donde se dejará por defecto la información que está en colección, carpeta y guardar como. Sólo se debe pinchar en la opción **ENVIAR**.

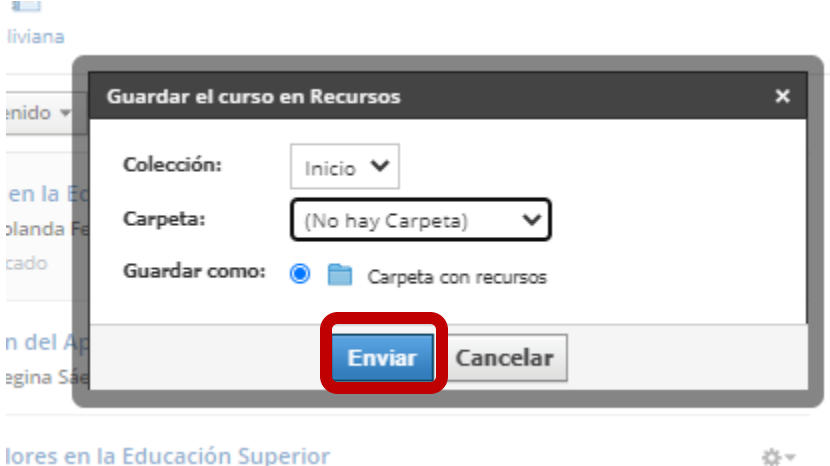

- Luego, debe pinchar en el icono RECURSOS que se encuentra en la parte superior y podrá observar que su curso ya se encuentra en recursos, así como se muestra en la imagen a continuación.

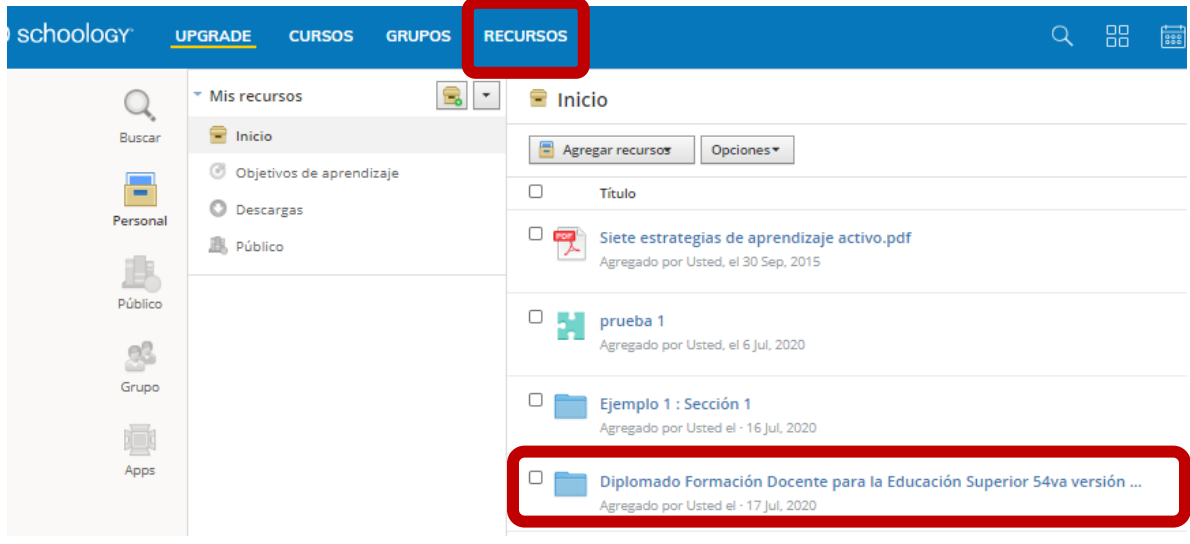

**1.3 Exportar el curso:** En la opción recursos, en la parte superior se encuentra un ícono con una flecha hacia abajo se debe pinchar y **EXPORTAR.**

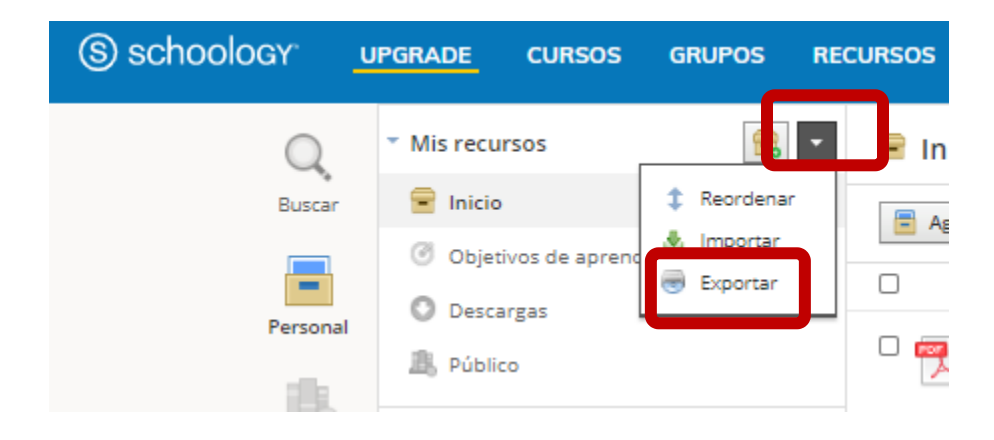

- A continuación se desplegará una ventana, donde se debe seleccionar en carpeta el curso que desea exportar, así como se observa en la imagen y **EXPORTAR**.

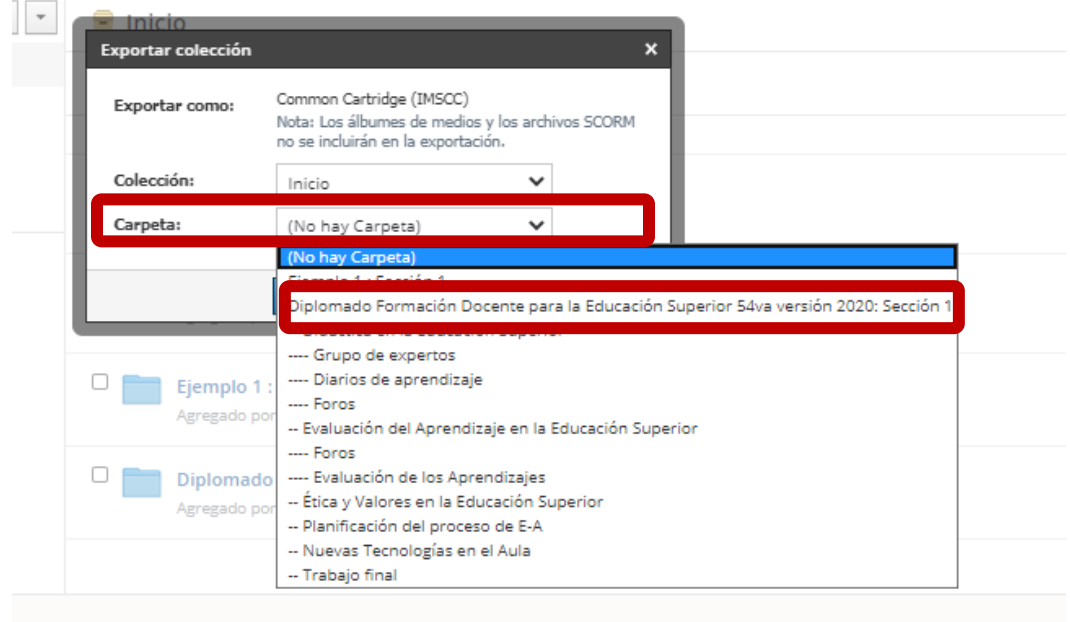

- Una vez realizada la acción en la parte superior aparece una franja color verde, donde indica que se generó el archivo de exportación y debe hacer clic en **Historial de transferencias.** 

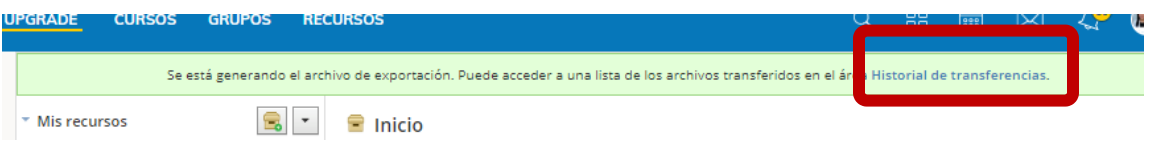

- En el historial de transferencias se encuentra un archivo similar a la imagen y debe pinchar en el engranaje y **DESCARGAR.**

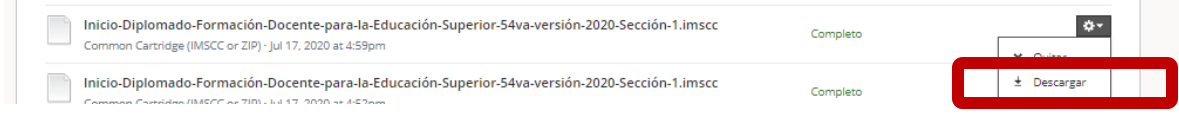

- Finalmente, en la carpeta descargas encontrará el documento, listo para importarlo al NEO-LEARNING.

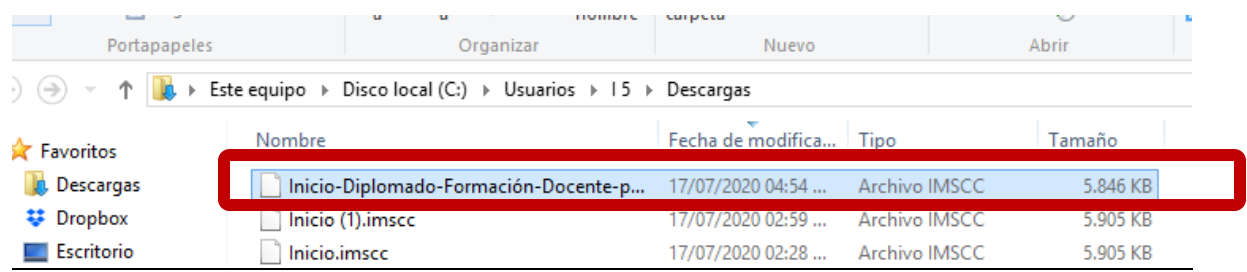

## **PASO 2 Importar el curso en la plataforma del NEO –LEARNING.**

- 2.1Ingresar al curso en la plataforma NEO-LEARNING
- **2.2Importar el curso,** debe pinchar en ADMIN e **IMPORTAR**

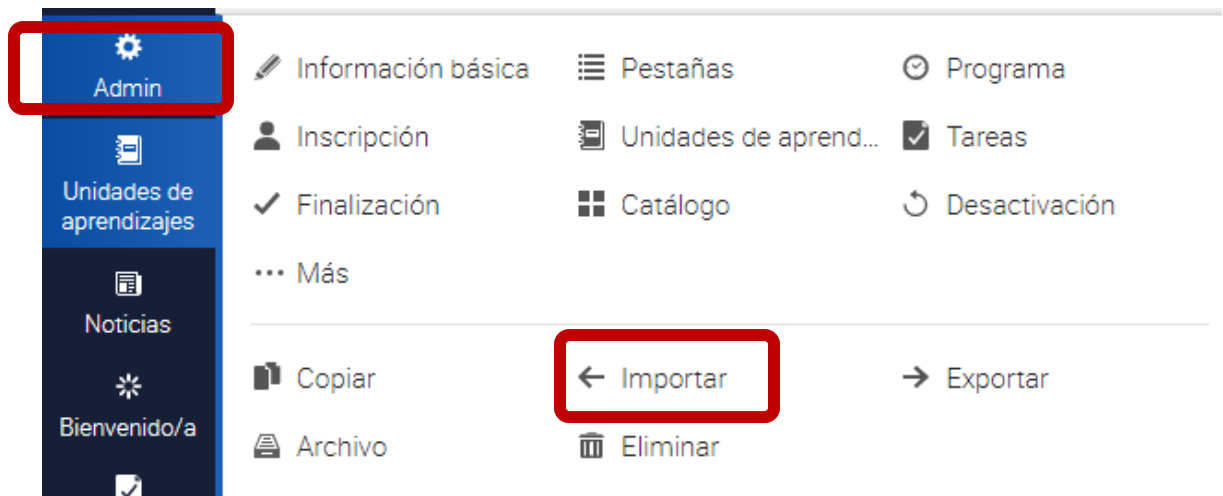

- Selección la opción **FORMATO CARTUCHO COMUN**

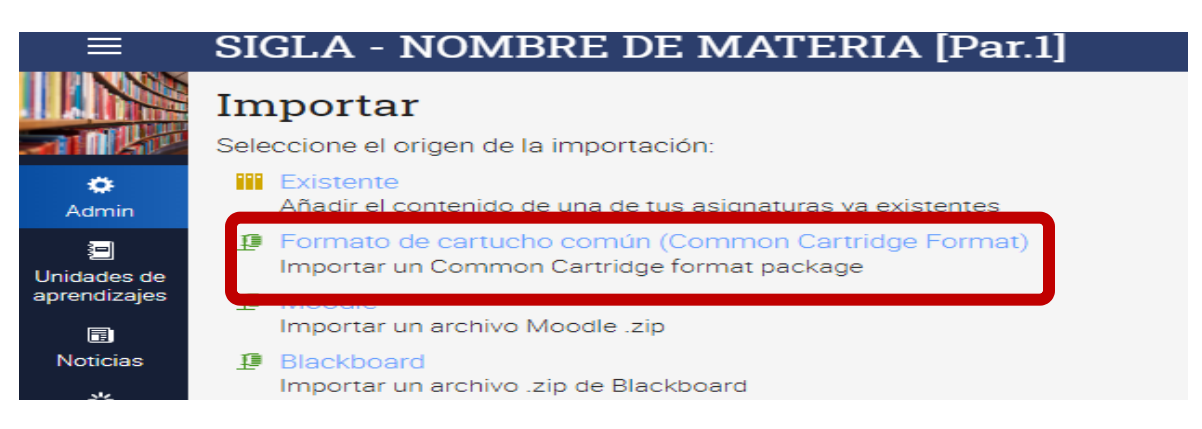

- A continuación, se habilitará una ventana donde se debe subir el curso del Schoology que se encuentra en la carpeta descargas.

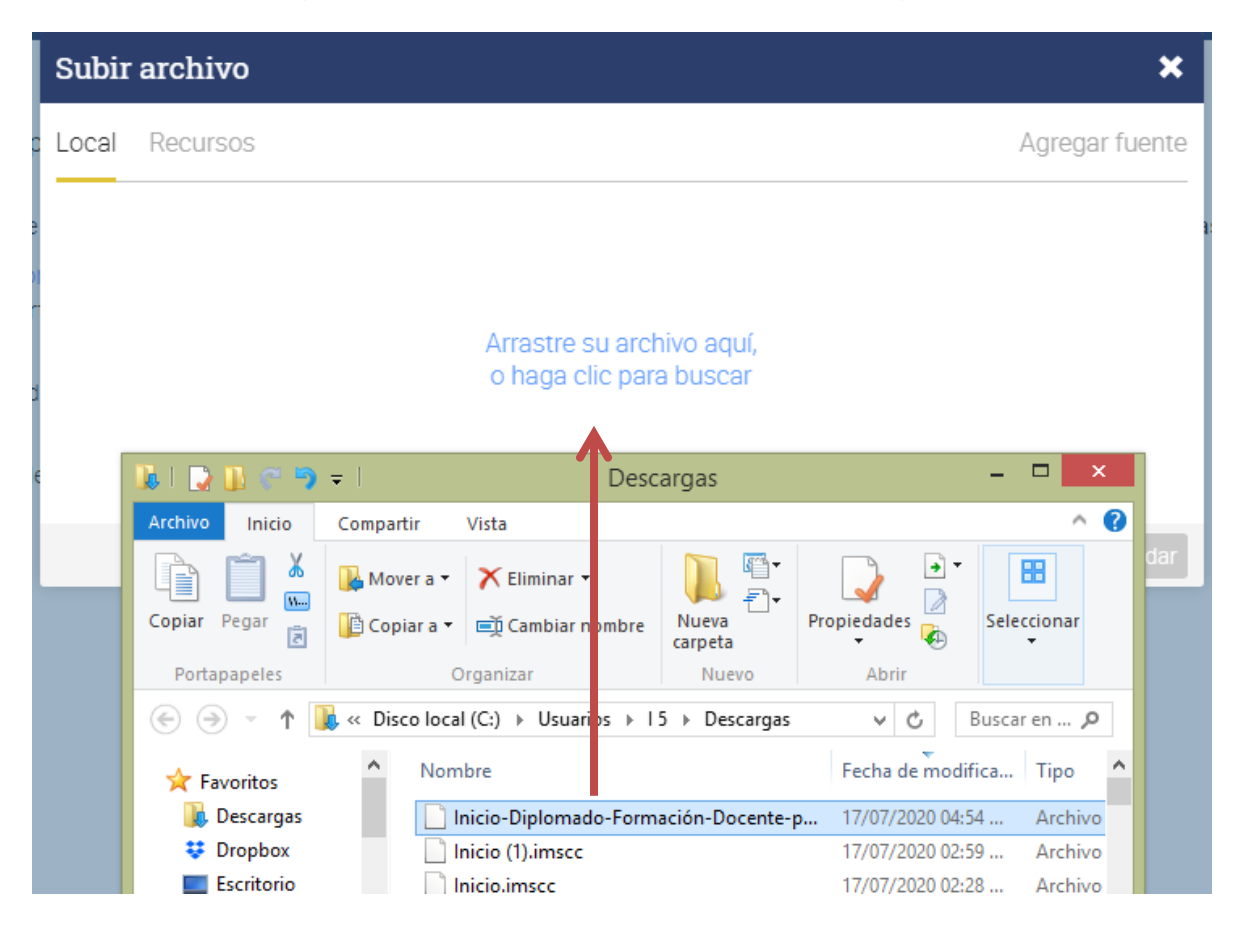

- Se debe esperar a que cargue al 100% y pinchar en la opción GUARDAR.

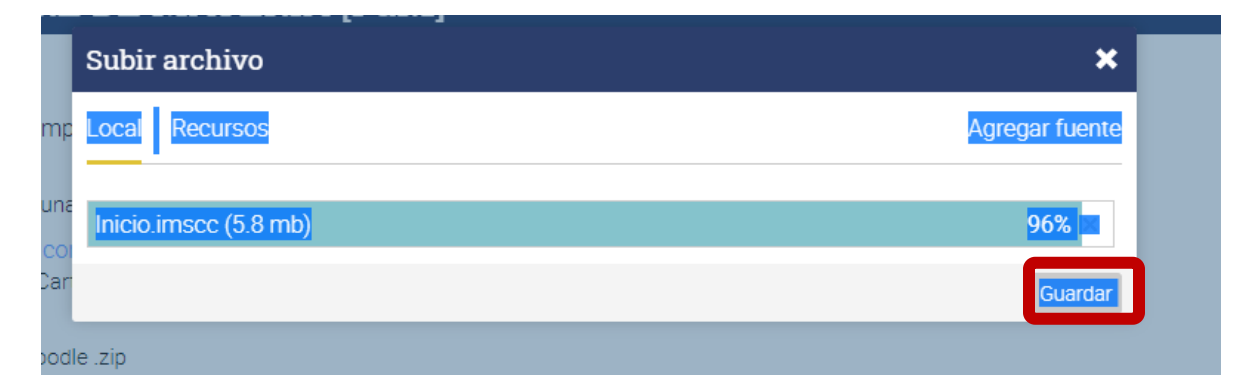

- Una vez finalizado el proceso, en la parte superior aparece la notificación donde señala que la importación finalizó.

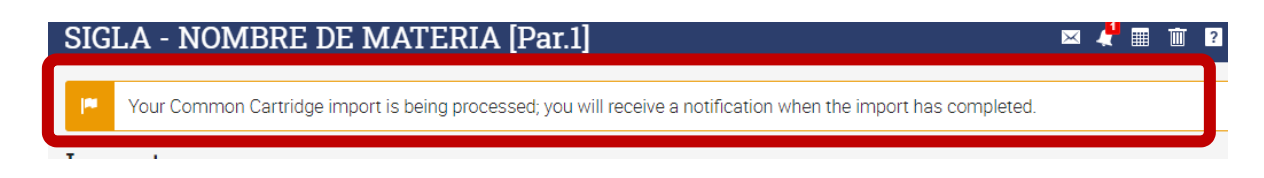

- Finalmente, debe pinchar en la opción **UNIDADES DE APRENDIZAJE** y podrá ver que se importaron las carpetas, textos y archivos.

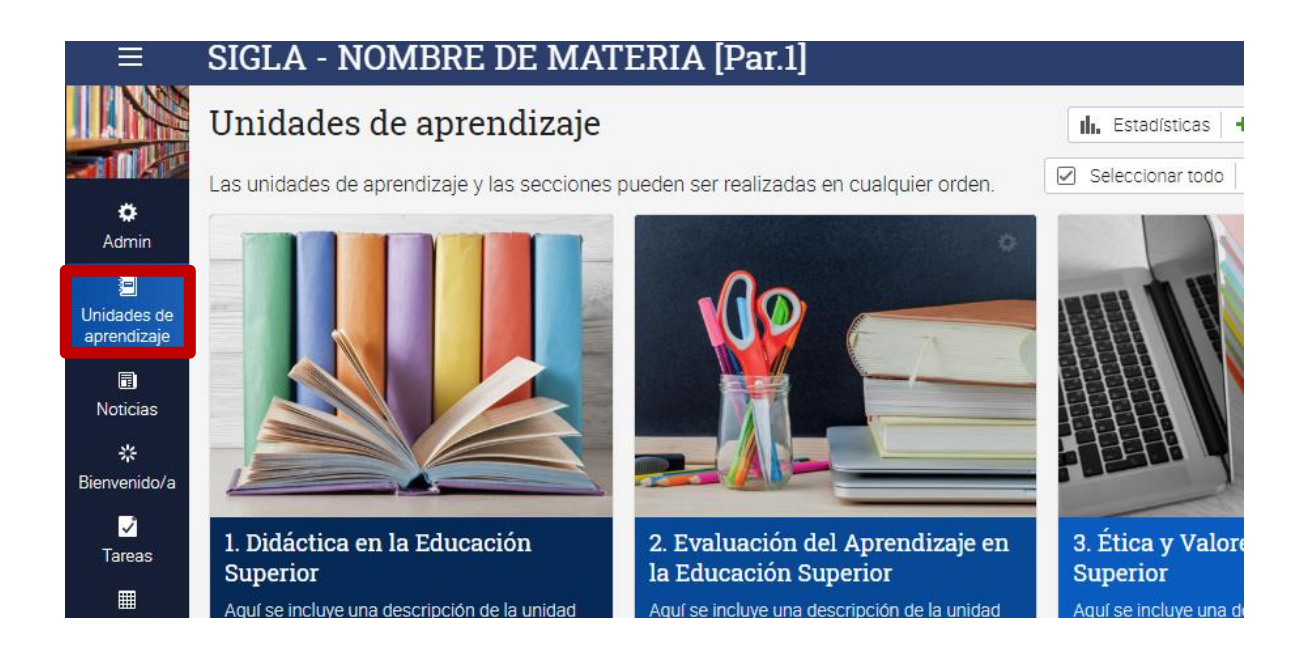

Eso es todo, ahora puede continuar diseñando su curso en el NEO-LEARNING.

> Unidad de Desarrollo Curricular Universidad Católica Boliviana "San Pablo" La Paz-Bolivia 2020